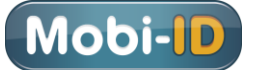

# **Mobi-ID beheerder worden**

- o Om beheerder voor het betreffende bedrijf te kunnen worden moet u al via een Mobi-ID aan dat bedrijf gekoppeld zijn.
- o U heeft een beheer activatiecode nodig om beheerder te worden. Deze is via post of e-mail toegezonden aan de directie of de via het contract opgegeven e-mailadres van de a.s. beheerder. Let op: de code is maximaal 14 dagen geldig!
- o Als extra veiligheid vragen wij u tijdens de registratie een mobiel telefoonnummer op te geven. Via een in een SMS ontvangen code wordt dit nummer bevestigd.
- o Om u in de toekomst te kunnen bereiken vragen wij u om een zakelijk e-mailadres. Via een in een e-mail ontvangen code wordt dit emailadres bevestigd.

o Indien u binnen uw bedrijf met slechts één Mobi-ID werkt is de noodzaak voor Mobi-ID beheerder minimaal. Zie *Diversen*.

Zie verder ook het document *Veel gestelde vragen over Mobi-ID* en *Mobi-ID gebruiker* o[p www.mobi-id.nl](http://www.mobi-id.nl/) en het instructiefilmpje <https://www.youtube.com/watch?v=gLKC8V8M9pc>

# **Stappenplan**

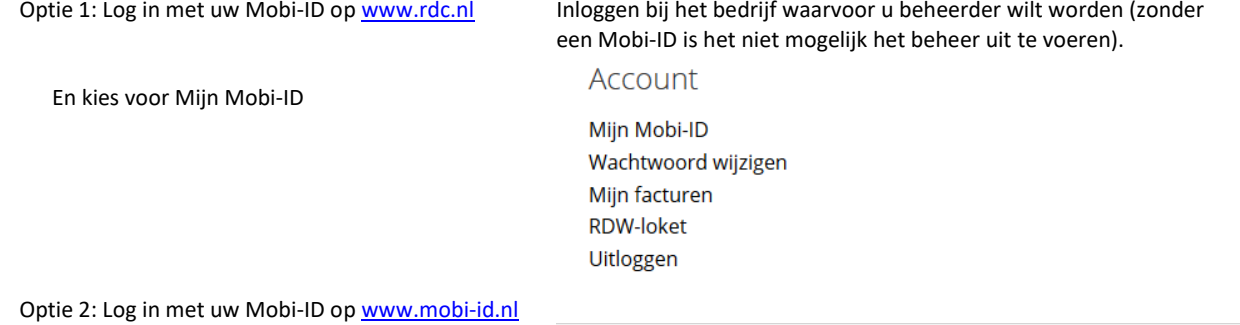

U ziet het Self Service scherm:

Kies voor *Mobi-ID Beheer Activeren*

Zie eventueel op pagina 3 bij het ontbreken van deze functie.

Voor de beheerder is een zakelijk e-mailadres nodig. Deze is mogelijk al bij Mijn Bedrijf opgegeven, anders moet deze hier opgegeven worden (Toevoegen).

Het e-mailadres moet gevalideerd worden (is rood gekleurd), klik op het e-mailadres.

**!** als het proces vast loopt kan de app altijd weer opnieuw gestart worden en gaat het proces verder

Vul hier de code in, die naar het opgegeven emailadres is gemaild:

En kies voor *Valideren*.

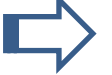

Het e-mailadres wordt groen bij een succesvolle validatie.

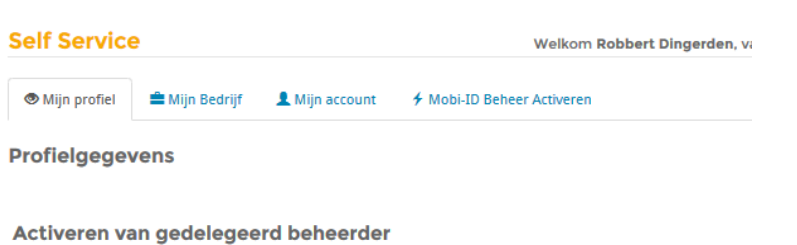

Om uw account te activeren moeten uw zakelijk e-mailadres en uw mobiele telefoonnummer bij ons bekend en gevalideerd zijn. Hier ond staan de gegevens zoals deze bij ons bekend zijn. Als er gegevens nog niet geregistreerd en/of gevalideerd zijn, moet u dit eerst afronden.

#### Vereisten

Om uw account te activeren moet uw zakelijk e-mailadres en mobiel nummer bij ons bekend en gevalideerd zijn.

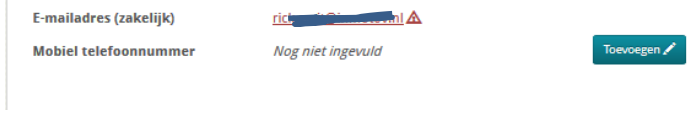

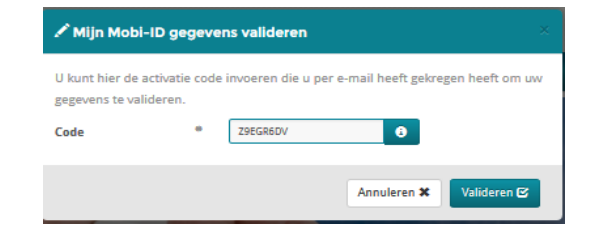

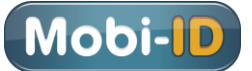

ailadeac (zakaliik)

Via Toevoegen geeft u een mobiel (Nederlands) telefoonnummer op.

Het telefoon nummer moet gevalideerd worden (is rood gekleurd), klik op het telefoonnummer.

Vul hier de code in, die per SMS op het opgegeven telefoonnummer is ontvangen:

Het nummer wordt groen bij een succesvolle validatie.

**!** als het proces vast loopt kan de app altijd weer opnieuw gestart worden en gaat het proces verder

Het activeren van het e-mailadres kan ook door de link in de e-mail dubbel te klikken.

Kies daarna voor *Verder*.

En kies voor *Valideren*.

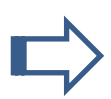

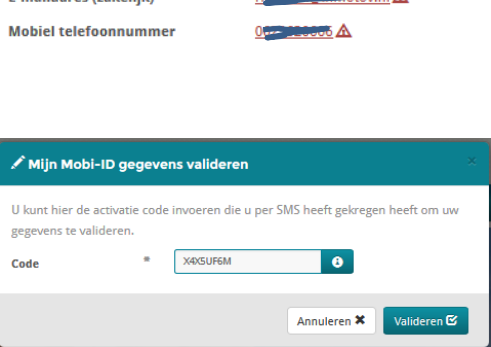

Geen SMS ontvangen? Verwijder op tabblad Mijn Profiel uw mobiele nummer, kies voor Opslaan, kieze weer voor Wijzigen Mijn Profiel, vul weer het nummer in, kies voor Opslaan En klik dan op het rood gekelurde nummer.

منسبة

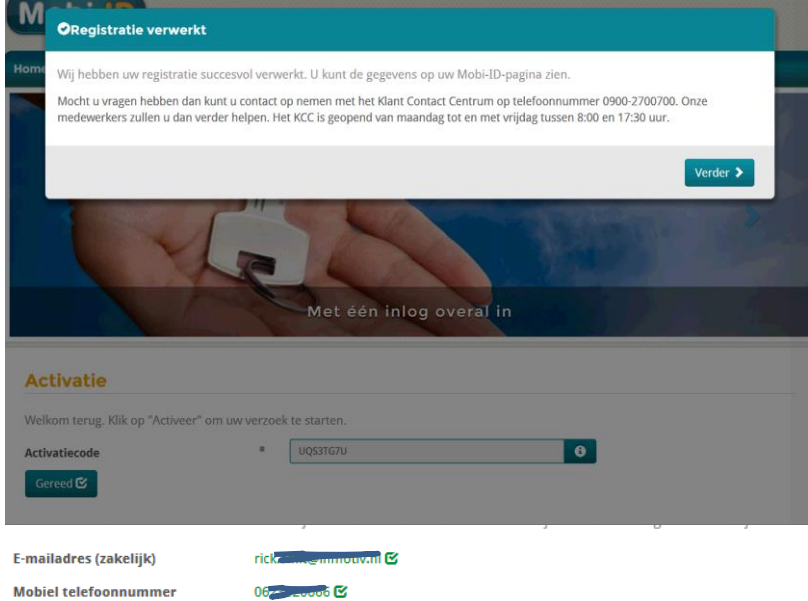

U heeft aan alle vereisten voldaan om gedelegeerd beheerder te kunnen worden. Klik op "activeren" om uw beheercode in te voeren.

#### Activatie

Activeren  $\bm{\mathit{+}}$ 

kiest u voor *Activeren* 

velden groen en

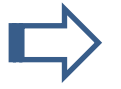

Dan krijgt u het veld waar u de activatie code (uit de brief) in moet voeren. Neem de code over en

Zodra uw mobiele nummer en zakelijk e-mailadres geregistreerd en gecontroleerd zijn, zijn beide

kies voor *Valideren.*

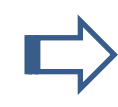

Hierna dient u zich opnieuw aan te melden.

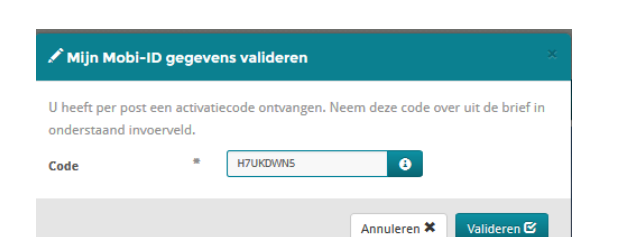

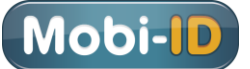

## Via Mijn Mobi-ID is de Beheer applicatie actief

geworden en te starten:

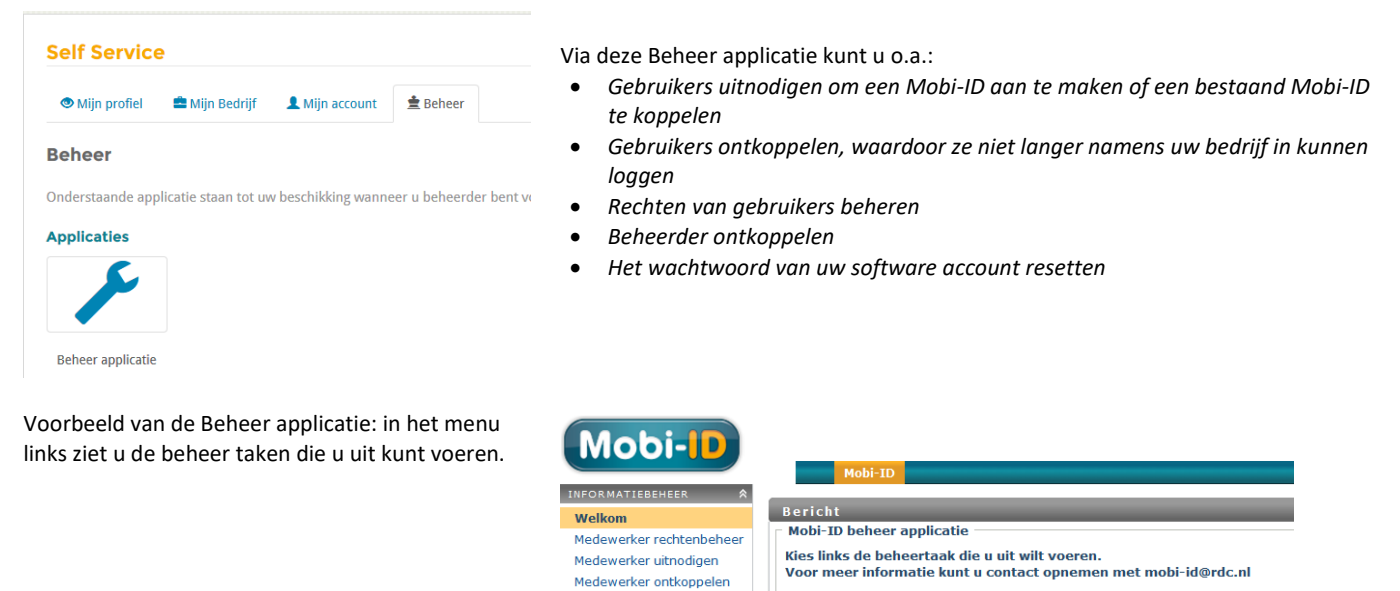

Toewijzen RDC LoginID Gedelegeerd Beheerder<br>ontkoppelen Software Account<br>wachtwoord reset

Zie pagina 4 e.v.

**6 Mobi-ID Beheer Activeren** 

Wanneer ontbreekt op het scherm kunnen de volgende zaken spelen:

De toegestuurde activatie code is verlopen; de mogelijkheid om te activeren verdwijnt hierdoor. Er zal een nieuwe activatie code aangevraagd moeten worden.

U bent ingelogd voor een ander bedrijf dan voor het bedrijf waarvoor u het Mobi-ID beheer wilt activeren. Log alsnog in voor het juiste bedrijf.

Iemand anders binnen de organisatie heeft de beheerfunctie geactiveerd. Of dit juist is moet intern afgestemd worden. Bij het aanvullende Beheer Plus abonnement (meerdere beheerders mogelijk) kan een extra activatie code aangevraagd worden.

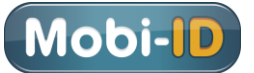

Mobi-ID **RMATIEBEHEER** 

Medewerker rechtenbeh

Medewerker uitnodigen -<br>Medewerker ontkonr

Toewijzen RDC LoginID

Gedelegeerd Beheerder<br>ontkoppelen

Medewerker rapportage

De Boe

1083 HJ

Activiteit

**Bedrijf:** 

Adres:

Postcode:

Vestigingsnaam:

Bedrijfsnummer

Bericht

**Mobi-ID beheer applicatie** 

.<br>Kies links de beheertaak die u uit wilt voeren.<br>Voor meer informatie kunt u contact opnemen met mobi-id@rdc.nl

Overzicht van personen die aan het geselecteerde bedrijf gekoppeld zijn, met daarbij relevante informatie.

 $(A) \text{ Technology} \qquad \qquad \text{Q} \qquad \text{Pint}$ 

# **Toelichting beheer**

Als beheerder heeft u via de Beheer functie de volgende keuzes:

Bij het aanvullende abonnement *Mobi-ID Beheer Plus als extra* de keuze Medewerker overzicht en de mogelijkheid om meerdere overzicht en de mogelijkheid om meerdere soutware account.<br>Mobi-ID beheerders te benoemen. waar waar waar waar account

### **Medewerker overzicht (Beheer Plus)**

Hiermee raadpleegt u het bedrijf (selecteer zover van toepassing het juiste bedrijf) en kunt u via **Rapportage maken** een overzicht krijgen van de gekoppelde personen en de aan de personen gekoppelde gegevens zoals ja/nee beheerder, gekoppeld sinds, en de toegekende rollen.

Per Mobi-ID kan rechts<br>BOVAG - toegang BOVAG-Ledenp

getoond worden welke betreffende persoon h

Met Print is hier een ra

#### **Medewerker rechtenb**

Hiermee koppelt u die of andersom (selectee het juiste bedrijf). Zonder Opslaan maar A gebruiken kunt u hier o

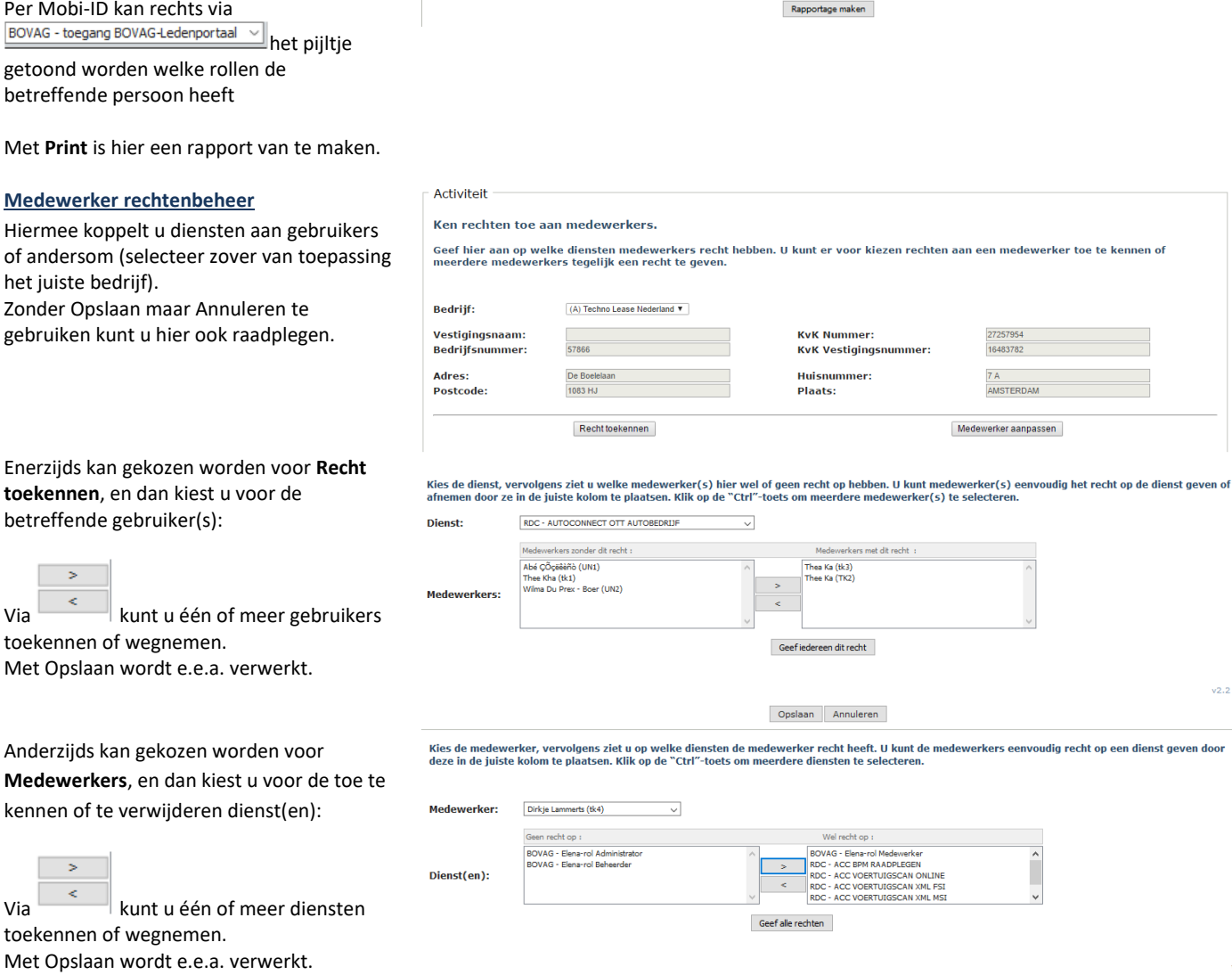

Nb1 vóór het abonnement wordt de service provider naam getoond: BOVAG, BOVEMIJ, RDC.

Opslaan Annuleren

# Enerzijds kan gekozen toekennen, en dan kie betreffende gebruiker(

Via  $\begin{array}{c} \sim \\ \sim \end{array}$  kunt u éé toekennen of wegnem Met Opslaan wordt e.e

Anderzijds kan gekozen **Medewerkers**, en dan kennen of te verwijder

Mobi-ID Beheer (v. 1.16) 4

**Mobi-ID** 

cer ontkoj

16483782

AMSTERDA

wijzen RDC LoginID

**Sedelegeerd Beheerde**<br>Intkonnelen

**KvK Nummer:** 

.<br>Huis

Plaats:

**KvK Vestigingsnummer** 

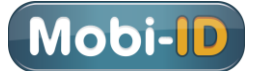

 $\Gamma$  Activiteit

Nb2 standaard staan diensten op actief. Uitzonderingen daargelaten zoals bijv. bij BOVAG Elena beheer en admin, bepaalde Bovemij en RDC diensten. Zie bij Diversen.

## **Medewerker uitnodigen**

Voor het uitnodigen van medewerkers om een Mobi-ID te koppelen aan het betreffende bedrijf (selecteer zover van toepassing het juiste bedrijf).

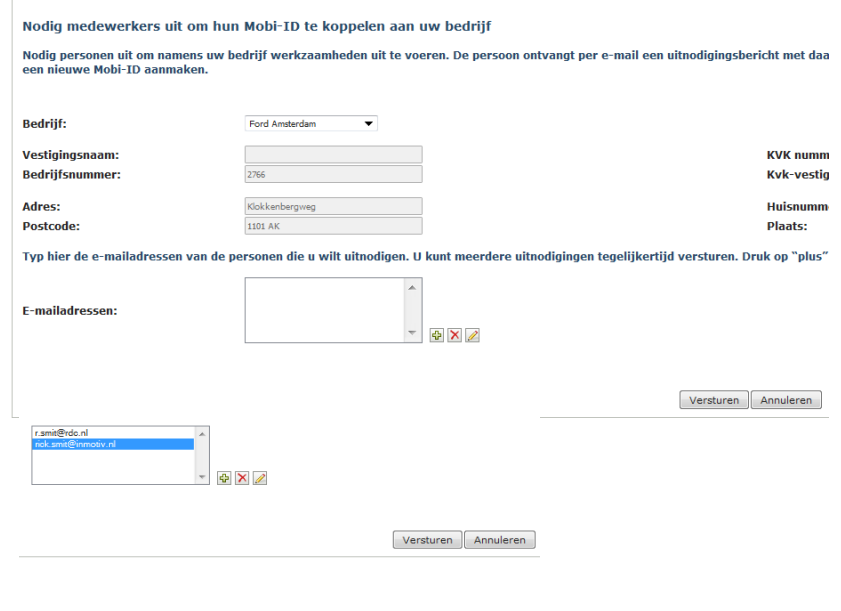

Na het versturen volgt dit scherm.

Eventueel met **X** weer weg te halen. Via Versturen nodigt u via een e-mail de

betreffende personen uit.

Via **+** zijn meerdere e-mailadressen toe te

voegen.

Heeft de betreffende persoon geen mail ontvangen? Dan is er of sprake van een systeembeperking, de e-mail komt in een spam omgeving terecht, of de mailfunctie vanuit Mobi-ID of bij de ontvanger is vertraagd.

### **Medewerker ontkoppelen**

Voor het weghalen van een gekoppelde medewerker, bijv. i.v.m. uitdiensttreding (selecteer zover van toepassing het juiste bedrijf).

Selecteer de betreffende medewerker en kies dan voor **Ontkoppelen**.

De betreffende persoon ontvangt ter informatie een e-mail.

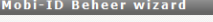

Uw opdracht is uitgevoerd.<br>Kies links de beheertaak die u uit wilt voeren.<br>Voor meer informatie kunt u contact opnemen met mobi-id@rdc.nl

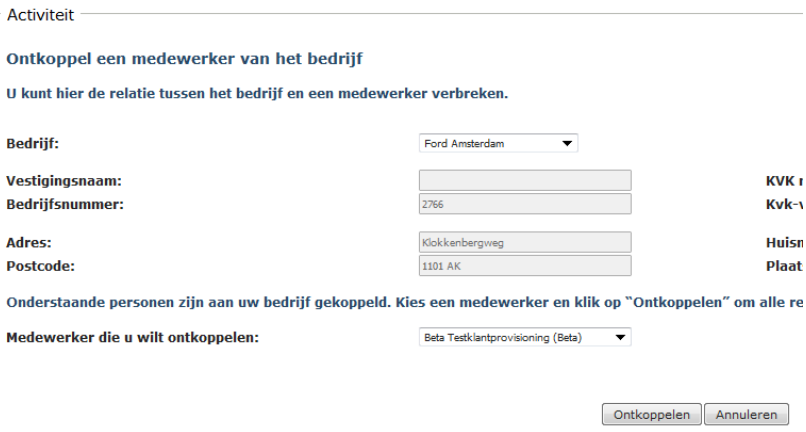

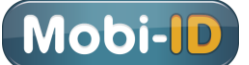

## **Gedelegeerd beheer (GB) ontkoppelen**

Hier kan een beheerder worden verwijderd (selecteer zover van toepassing het juiste bedrijf).

Selecteer de betreffende beheerder en kies dan voor **Opslaan**.

Zorg er uiteraard wel voor dat er minimaal één beheerder overblijft! Moet ook deze komen te vervallen zal bij de Servicedesk een nieuwe activatiecode aangevraagd moeten worden om een nieuwe beheerder te kunnen activeren.

### **Toewijzen RDC LoginID**

Bepaalde toepassingen bij RDC reageren op het Volgnummer, gekoppeld aan een Mobi-ID. Vòòr Mobi-ID werd dat bij RDC gedaan door bijv. in te loggen met rdcxxxxxx001 of rdcxxxxxx002. Als iemand wordt uitgenodigd om te koppelen met Mobi-ID is het Volgnummer 001.

M.n. bij Automotive Dashboard en OBS kan het voorkomen dat voor een bepaalde gebruiker die meer rechten moet hebben het Volgnummer aangepast moet worden.

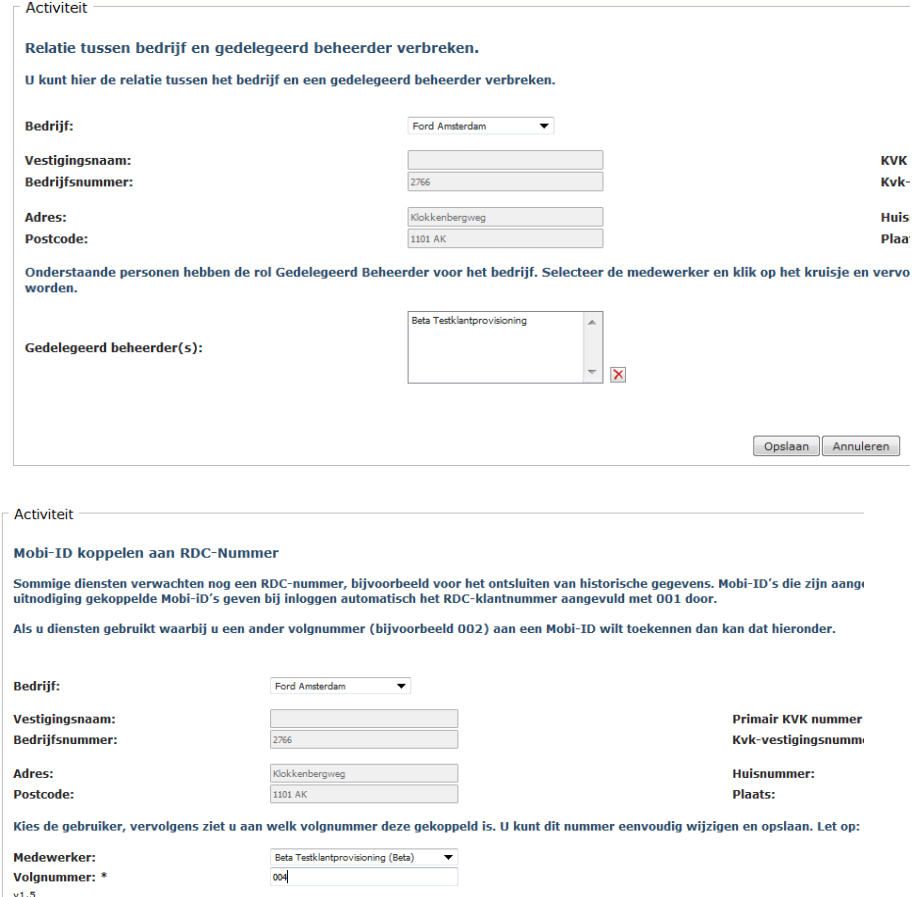

Vul de waarde in en kies dan voor **Opslaan**.

**Software account wachtwoord reset**

Momenteel niet van toepassing.

Opslaan Annuleren

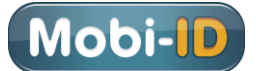

## **Diversen**

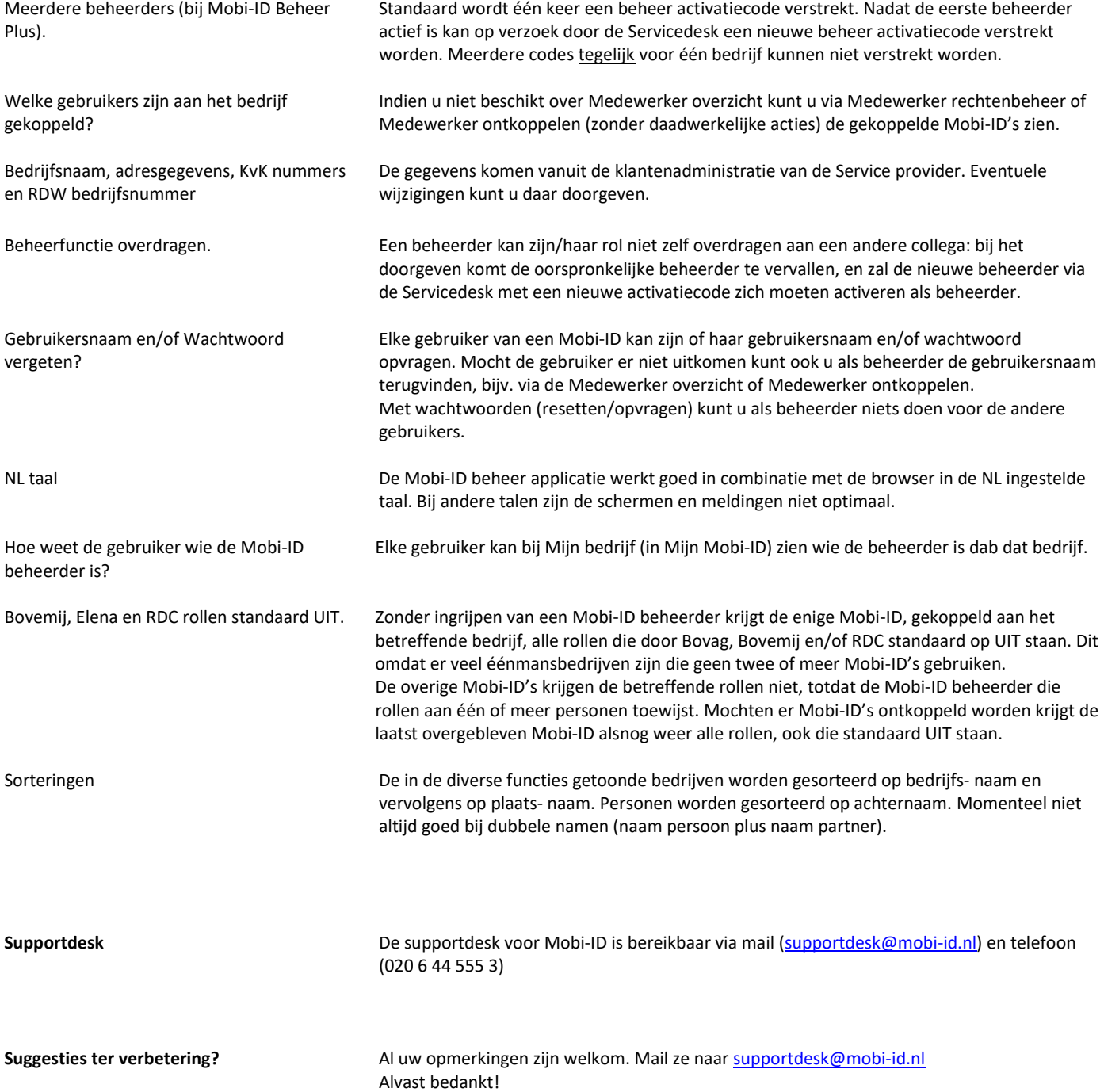